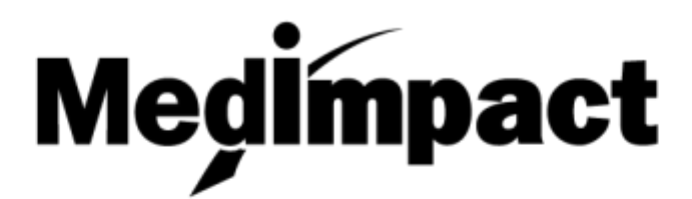

# A Healthier, More Informed You

# **MedImpact Consumer Portal User Guide**

January 2019

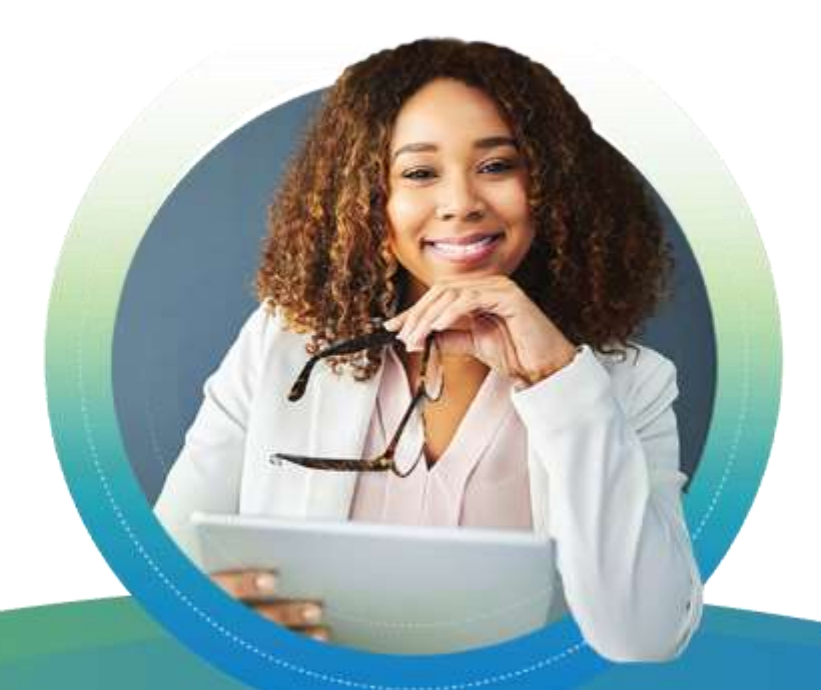

**Copyright © 2019 MedImpact Healthcare Systems, Inc. All rights reserved.** 

This document is confidential and proprietary to MedImpact and contains material MedImpact may consider Trade Secrets. This document is intended for specified use by Business Partners of MedImpact under permission by MedImpact and may not otherwise be used, reproduced, transmitted, published, or disclosed to others without prior written authorization. MedImpact maintains the sole and exclusive ownership, right, title, and interest in and to this document.

# $\textbf{Medimpect} \, \textcolor{red}{\Big\} \, \textcolor{red}{\xrightarrow{\text{A Heatthier, Nore Informed You}}}$

# **Table of Contents**

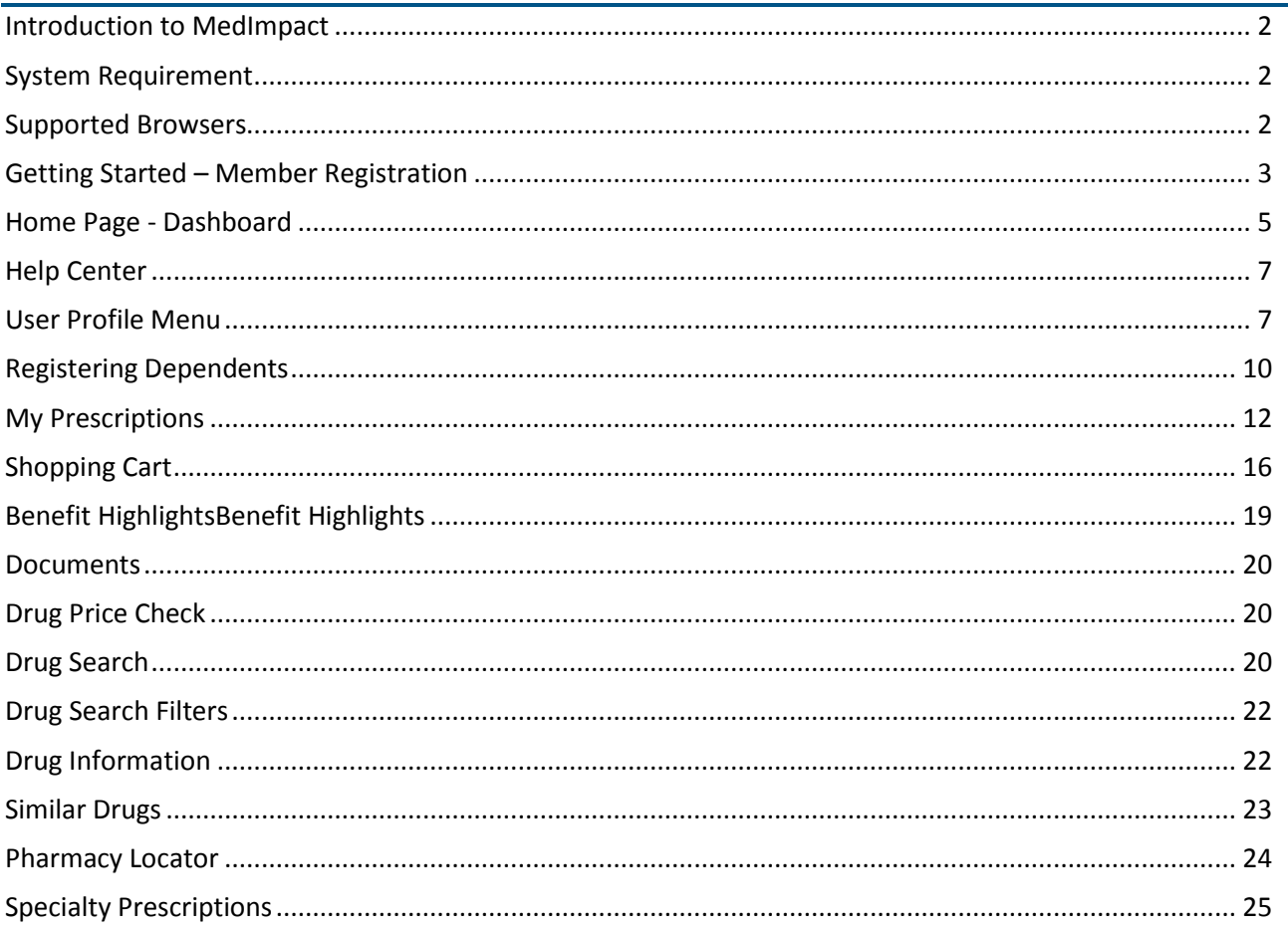

More Informed You

# <span id="page-2-0"></span>**Welcome to your Health Plan Pharmacy Benefits website!**

# **Introduction to MedImpact**

The MedImpact website is your online resource to your pharmacy benefits. You can easily access tools and info you need for healthier, more informed choices.

This user guide will give an overview of:

- Your pharmacy benefit information
- Find drug costs

**Medimpact** 

- Obtain drug information
- Locate in-network pharmacies
- Print tax documents
- <span id="page-2-1"></span>• See claim history details

# **System Requirement**

<span id="page-2-2"></span>You can access the MedImpact website on your desktop and mobile devices.

# **Supported Browsers**

We suggest using the below MedImpact supported Internet and mobile browsers:

- Internet Explorer 11
- Google Chrome 52.0
- Mozilla Firefox 45.0
- Apple Safari Mobile iOS 11

Medimpact > A Healthier,

# <span id="page-3-0"></span>**Getting Started – Member Registration**

The MedImpact website is [www.medimpact.com](http://www.medimpact.com/)

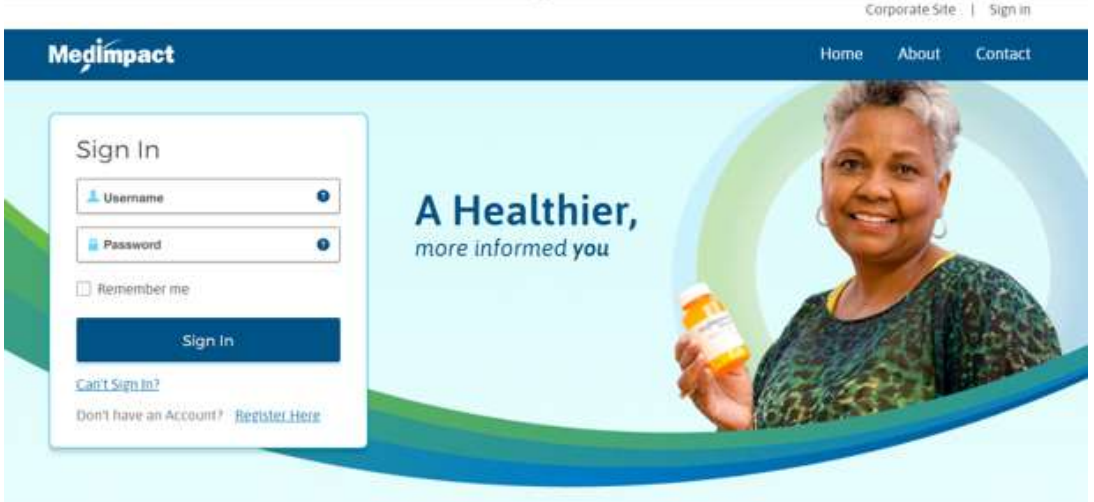

If you are logging in for the first time, you will need to register your account. Please have your member number available.

To register, click on the 'Register Here' link.

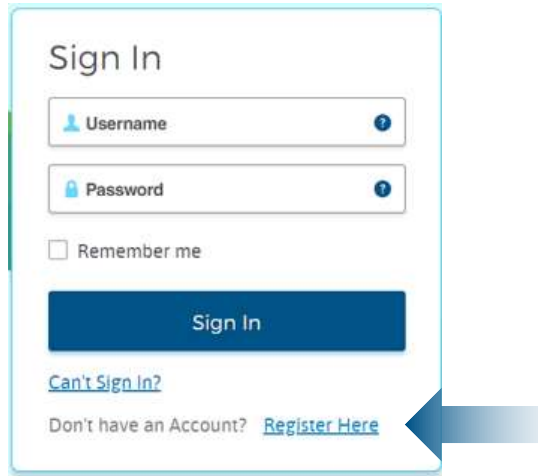

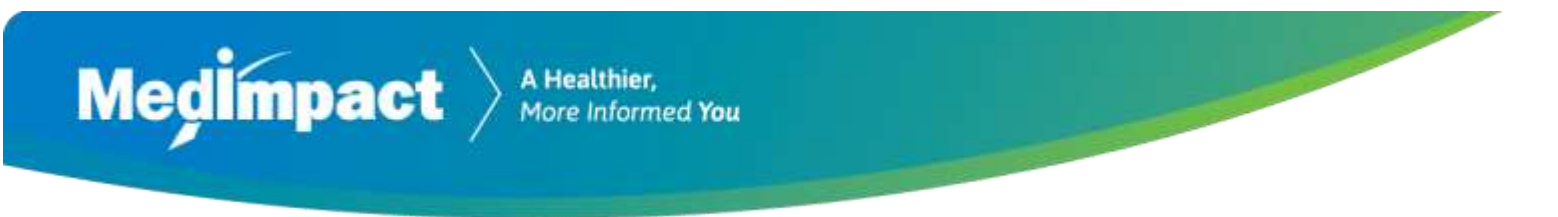

After you click on this link, you will need to provide:

Mombor Information

- Your member number
- Your first and last name
- Your date of birth

For help locating your member number on your ID card, click on the  $\bullet$  icon.

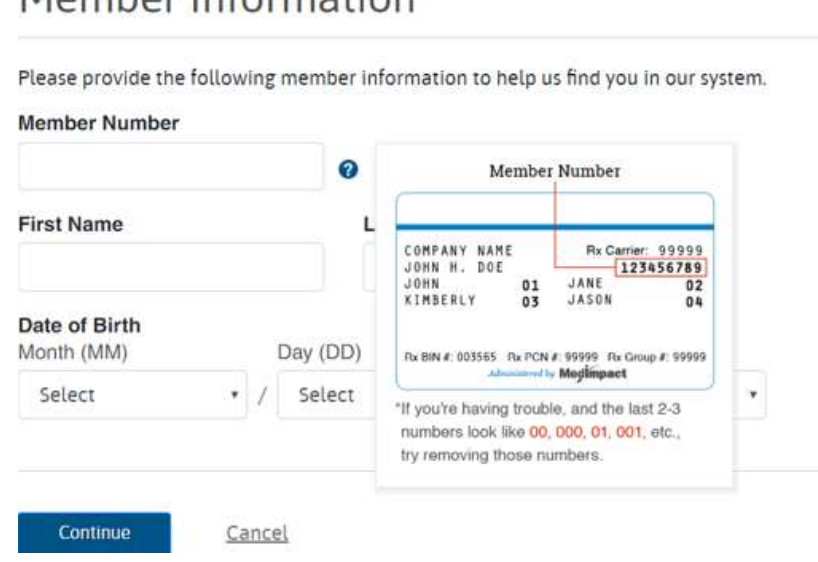

Then click 'Continue'.

Next, you will need to take the following steps to complete the registration process:

- Enter your email address
- Choose a username
- Enter a password
- Agree to the legal statements and conditions

Then click 'Finish'.

An email will be sent to the email address entered. You will need to confirm your email by clicking the 'confirm email' button to complete registration.

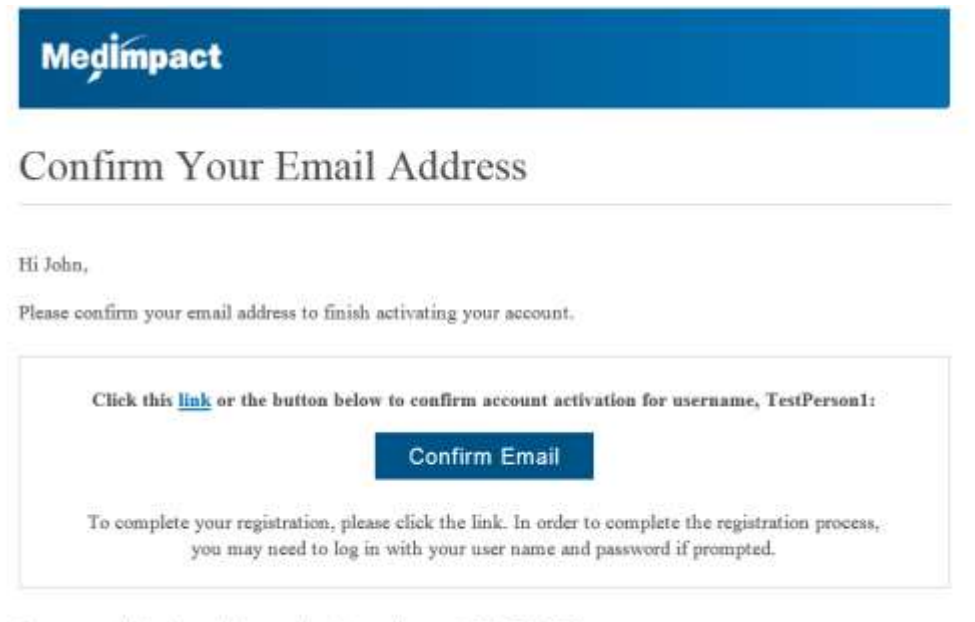

If you are still having problems registering, call us at: (800) 788-2949

When you have confirmed your email, you will then be sent to the login page. You will need to sign in with your username and password.

This will complete the registration process.

# <span id="page-5-0"></span>**Home Page - Dashboard**

From the home page, you can access the dashboard.

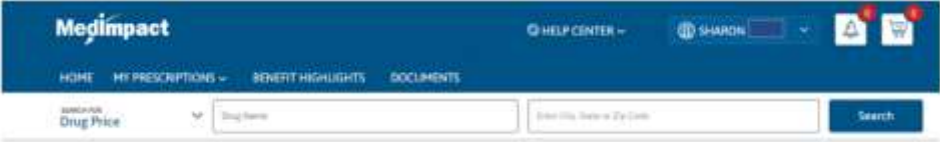

The dashboard includes:

- Access to the Help Center menu
- Access to your Profile & Settings detail
	- Alerts & Notifications
	- Change your password
	- Register and view Dependents under the age of 12
	- Log Out
- Drug Price
- Pharmacy Locator
- My Prescription menu
- Benefit Highlights
- Access a Listing of helpful Documents
- View Alerts & Notifications
- View your Shopping Cart

In addition to the dashboard items, you can see an overview of the following:

- My Prescription
- **•** Benefit Overview
- Order Status
- Prior Authorization

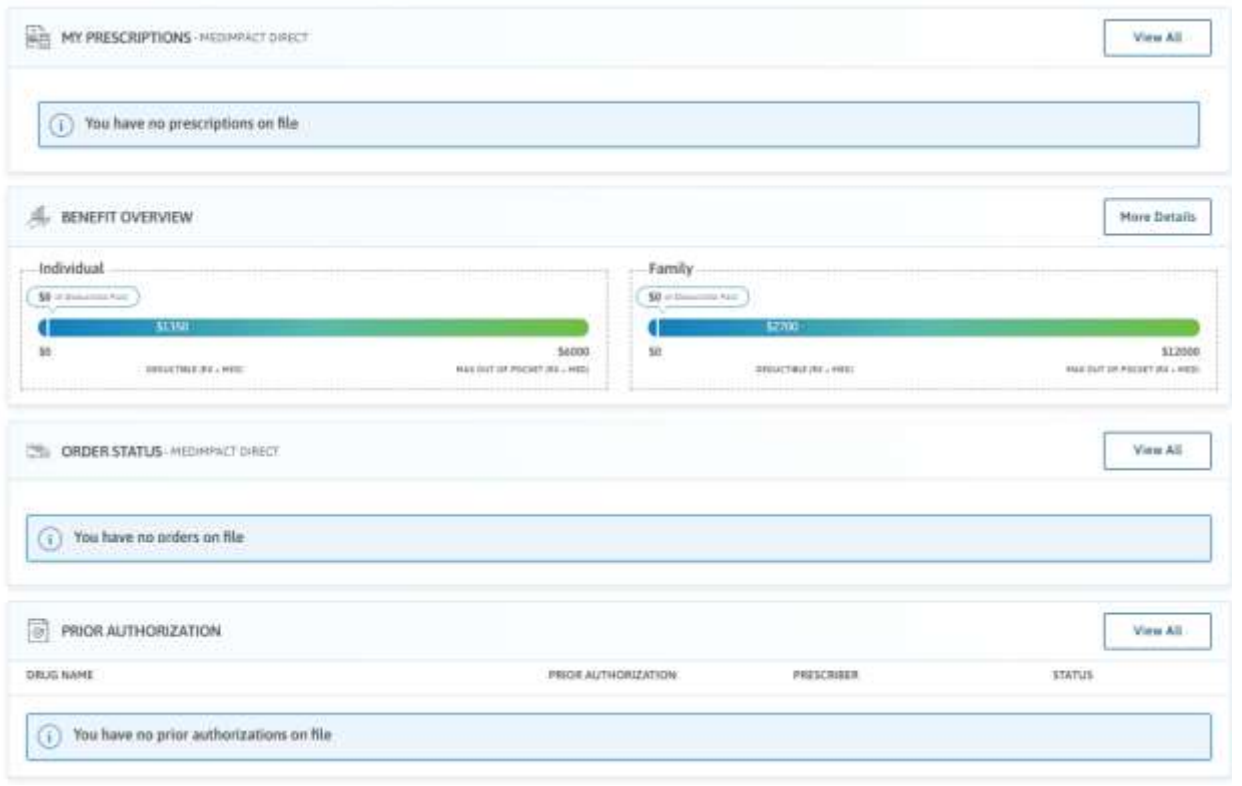

Medimpact > A Healthier,

# <span id="page-7-0"></span>**Help Center**

The Help Center menu is displayed at the top of the home page.

This menu includes a drop down as shown below:

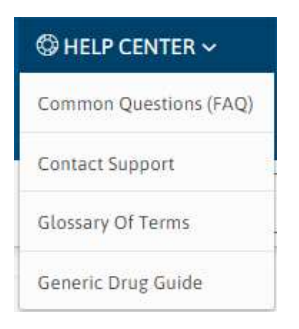

The help menu gives you access to the following topics:

- Common Questions (FAQ)
- Contact Support
- Glossary of Terms
- **•** Generic Drug Guide

# <span id="page-7-1"></span>**User Profile Menu**

The user profile menu will show your name in the upper right side of your screen.

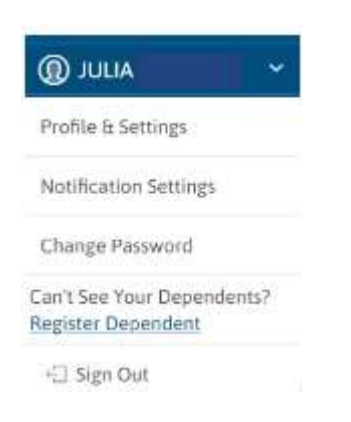

Medimpact > A Healthier,

From this menu, there is a drop down feature that lets you see:

- Profile and Settings
- Notification Settings
- Change Password
- Register Dependents age 12 or younger
- Sign out

An overview of each feature is provided below:

#### **Profile and Settings**

- View or edit your address and phone number
- View or edit your email address
- View and add health condition details

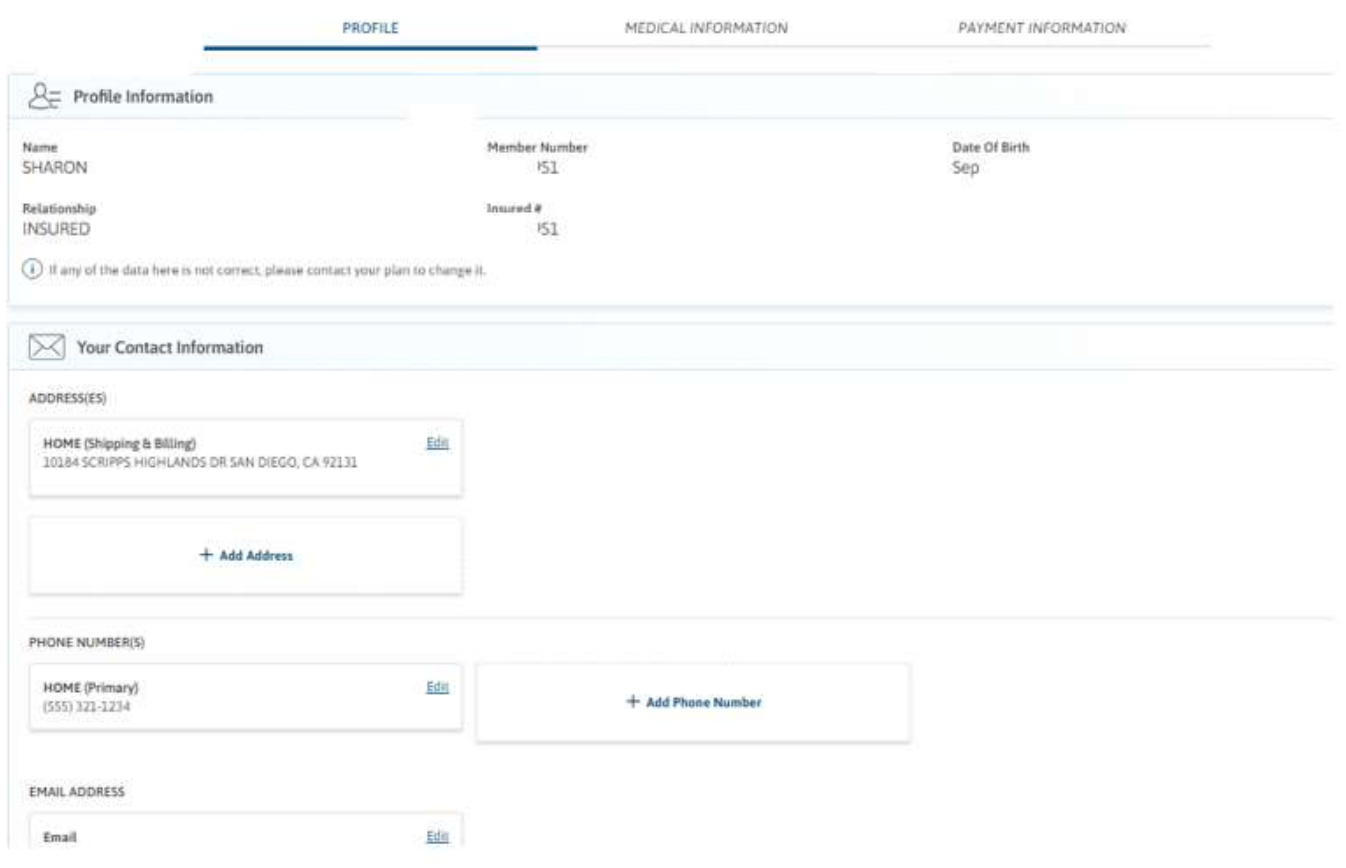

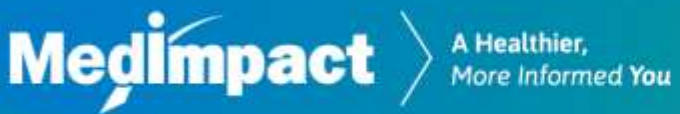

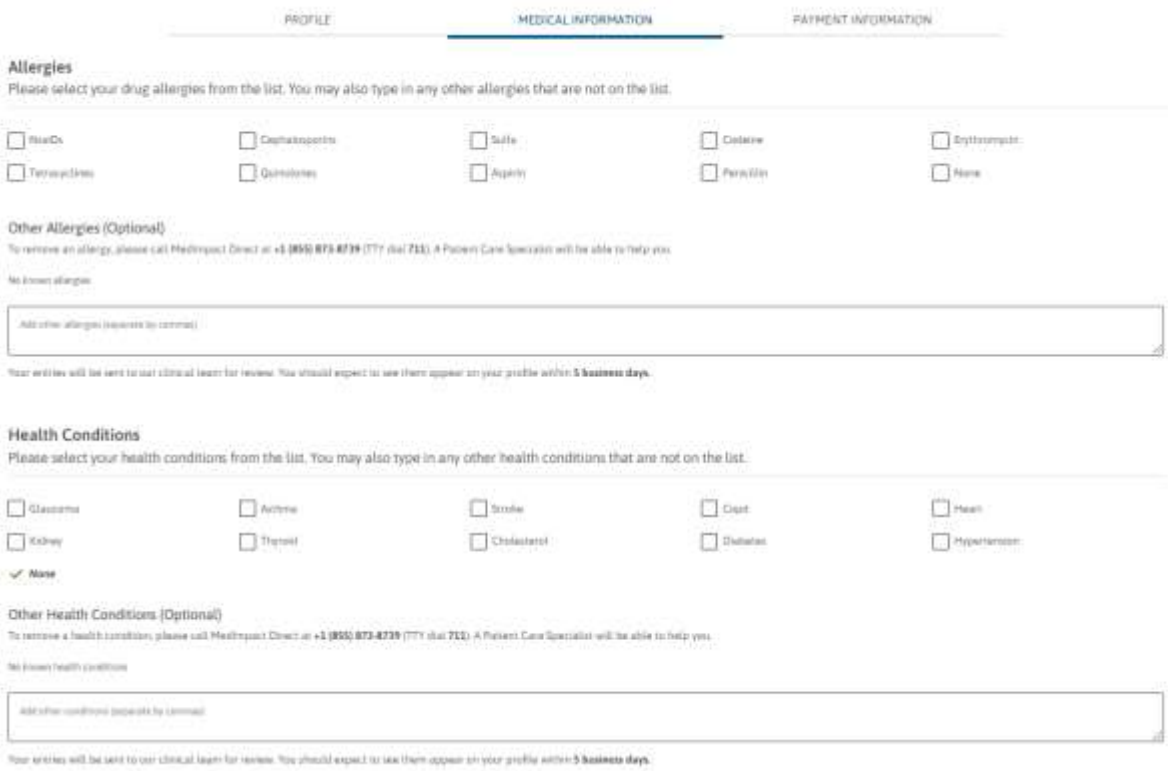

#### **Payment Information**

View, add and update payment info

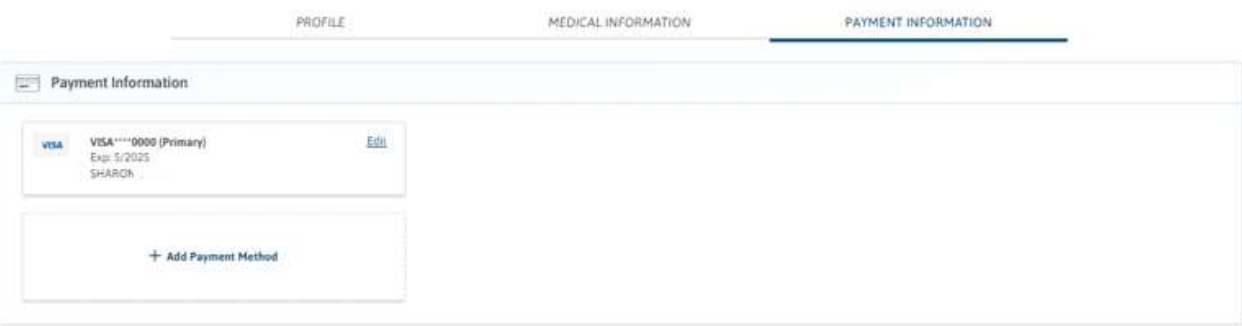

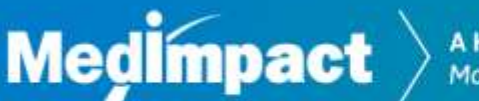

#### **ID Card**

View and print a temporary Benefit ID Card

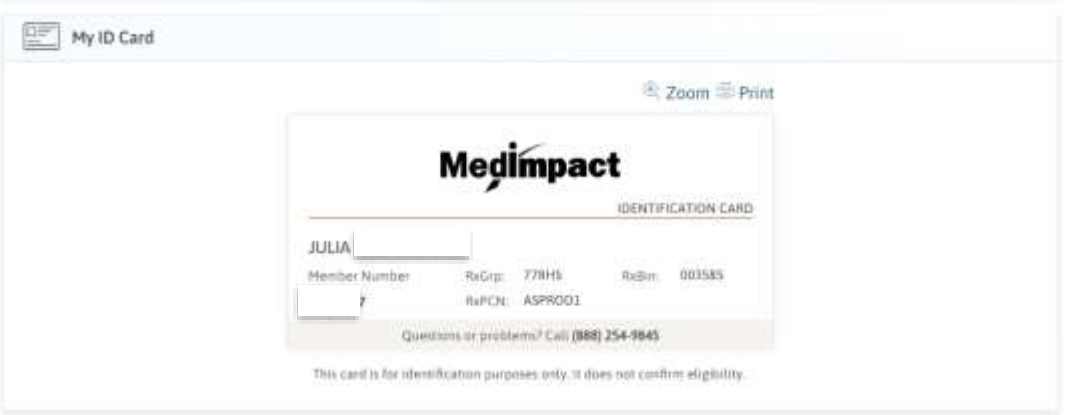

- Alerts & Notifications
	- View new nonfictions and alerts for:
		- Refills
		- New order requests
		- Order status
		- Balance due notices

Note: Notifications are also viewable by clicking on the notification  $\boxed{2}$  icon

- Change your password
- Register Dependents age 12 or younger
- <span id="page-10-0"></span>Log out

# **Registering Dependents**

Dependents over age 12:

Dependents will need to register directly through [www.medimpact.com](http://www.medimpact.com/)

Dependents age 12 and under:

As the employee or spouse (if applicable), you can register your dependents under the age of 12 through your account.

To do this, click on the User profile menu. Go to the option listed as 'Can't See Your Dependents?' Click on the 'Register Dependent' link.

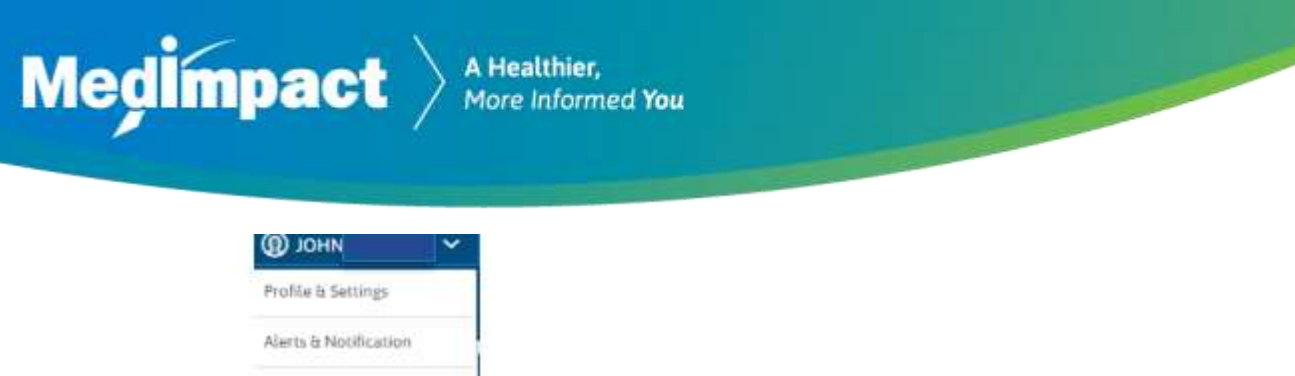

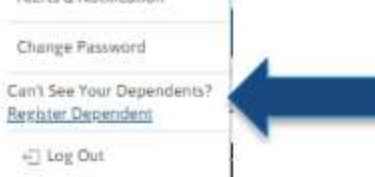

A pop up message will appear. To proceed, click on the 'Yes, Continue' button.

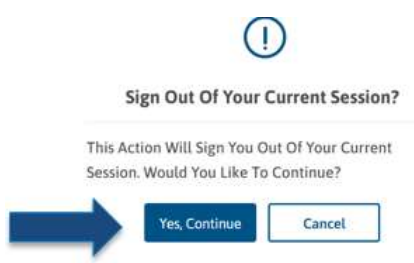

This will open the member detail screen. To complete the registration, you will need to provide:

- Your or Your Dependent's member number
- Dependent's first and last name
- Dependent's date of birth

Then, click Continue.

Your dependent's name should show in your user profile, *see example below.*

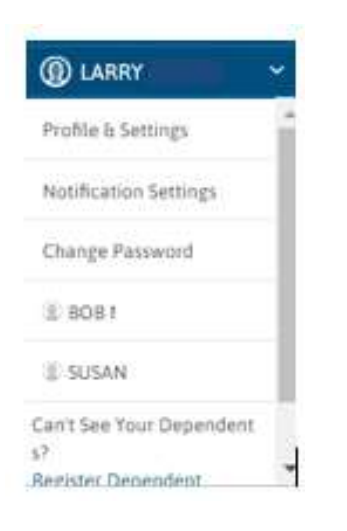

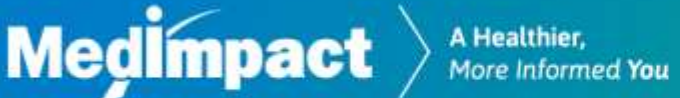

# <span id="page-12-0"></span>**My Prescriptions**

The My Prescriptions menu located on the dashboard gives you access to the following topics:

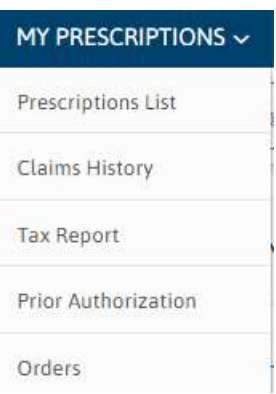

#### **Prescription List:**

You can see a listing of your MedImpact Direct mail-order prescriptions.

Each prescription will show if it is active, expired and the number of refills available.

You can also filter your prescriptions to show only:

- $\bullet$  All
- Recommend to Refill
- Expired or No Refill

#### Home | Prescriptions

#### Prescriptions - Fullfilled by Medimpact Direct

Your Medimpact Direct mail order prescriptions and specialty referrals are shown in this section.

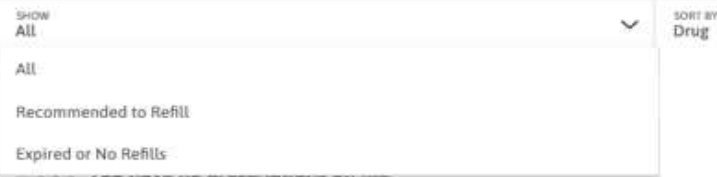

You can also sort the status of prescription based on:

- Status
- Drug name

田 **Request a Prescription** 

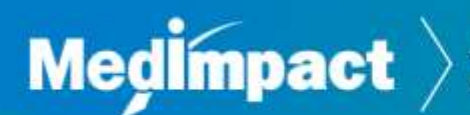

- Refillable Date
- Cost

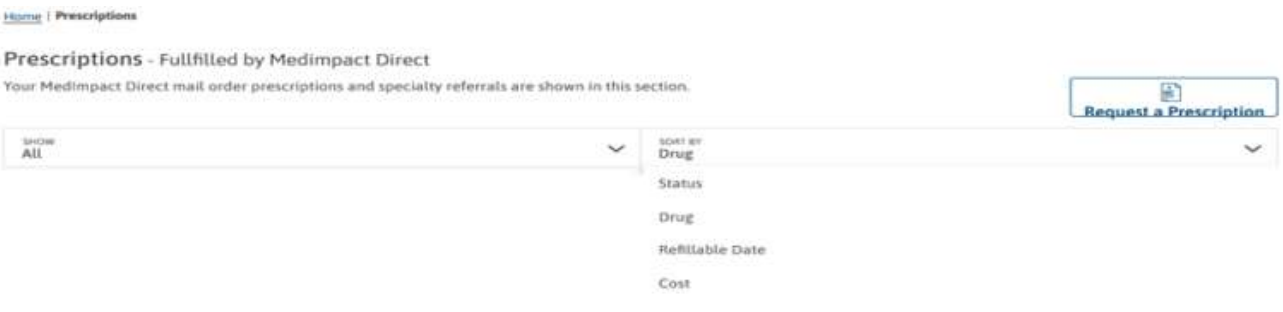

You can request a new mail-order prescription. Simply click on the 'Request a Prescription' button. Next, enter the required details. Then click on 'Submit.'

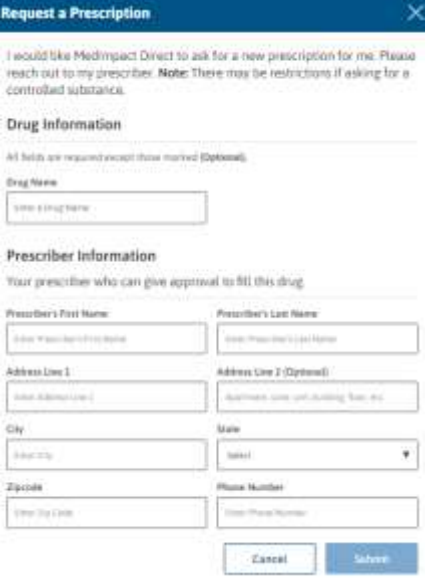

Your provider can also submit a request directly to us via ePrescription or by fax at (888) 783-1773.

#### **Claims History:**

You can see and print prescription drug claim history.

You can refine your search by choosing from the following options:

- Date range
- Drug
- Drug Store

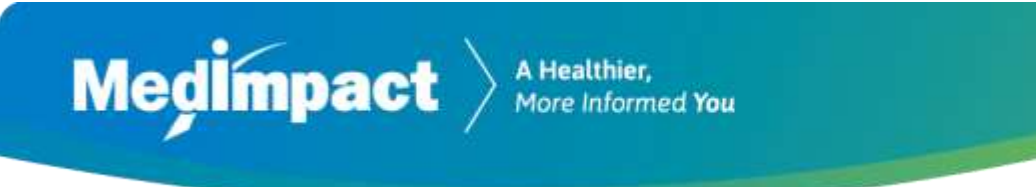

• Prescribing doctor

To print the Claims History detail, click on the **interest of Print** icon.

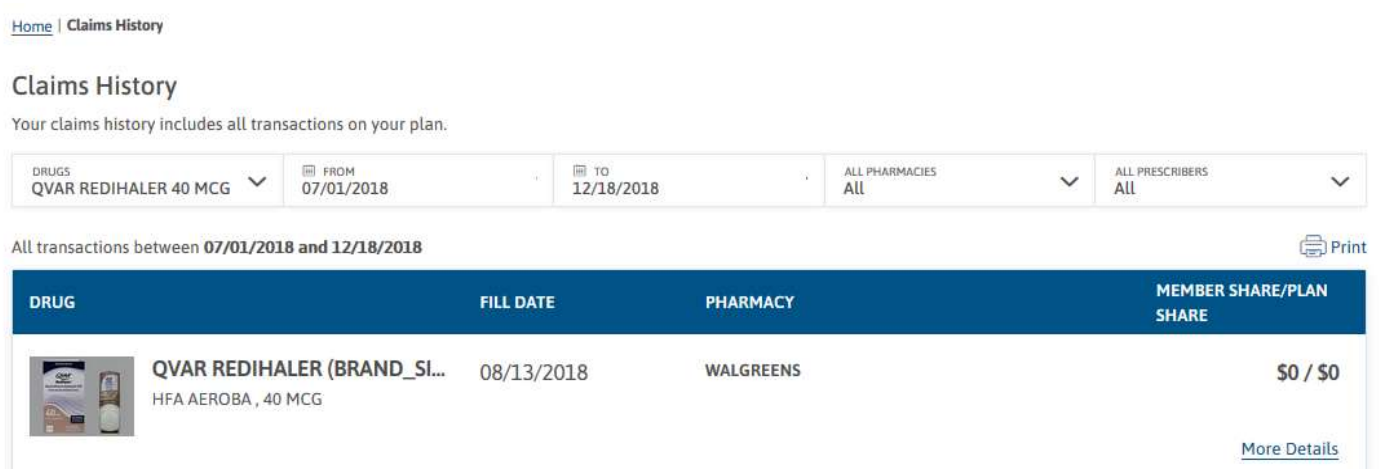

#### **Tax Report**:

You can generate, view and print a tax report.

You can filter the report based on a tax year and by member. The tax year detail is based on the prior tax year(s). You can print the tax report by clicking on the  $\Box$  Print icon.

#### **Prior Authorization:**

You can view your prior authorization(s).

Each authorization will show:

- Drug name
- Authorization number
- Order doctor
- Current status of the authorization
- View price link

#### To compare costs of the drug, click on the 'View Price' button.

#### Home | Prior Authorization

#### Prior Authorizations

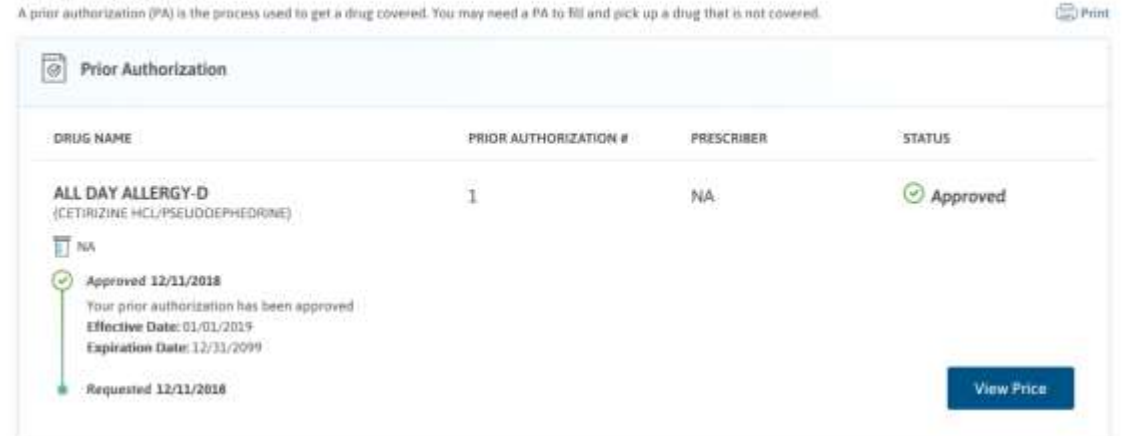

#### **Orders:**

You can view any existing mail order details.

Each existing order detail will include:

- Order number
- Item ordered
- Status of order
- Tracking number
- Your cost

All Orders will display from the most recent to the oldest.

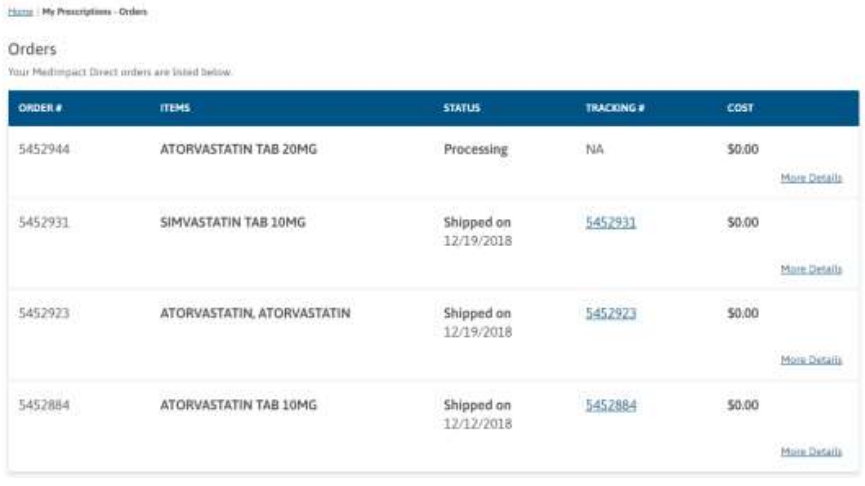

If you do not have any orders, you will see the following message:

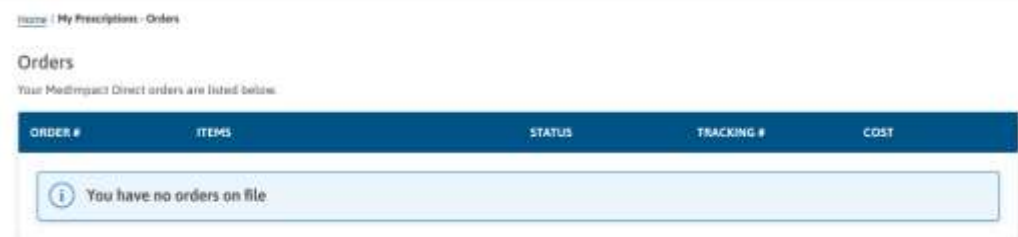

# <span id="page-16-0"></span>**Shopping Cart**

**Medimpact** 

The Shopping Cart is accessible through the Shopping Cart  $\mathbb{R}^3$  icon on the upper right side of your screen.

The following items are required in order to access the shopping cart

- A completed member profile which includes:
	- Street address
	- Email address
	- Phone number
	- Payment information
- An existing mail order

You can add items to your cart by clicking on the Order button.

The cart will show your estimated cost. The actual cost will be confirmed after the order has been processed.

To complete your order you will need to complete the Check Out process.

During the Check Out process, you will be provided the option to change or confirm the following details:

- Items in your cart
	- To remove an item, click on the Remove link in blue.
	- To proceed, click on the 'Continue' button.

Medimpact > A Healthier,

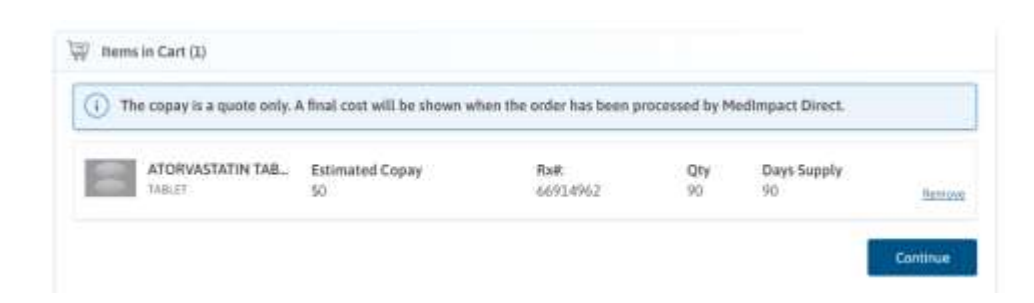

- The shipping address
	- To change or add an address click on the **Edit link**.
	- To confirm the shipping address, click 'Continue'.

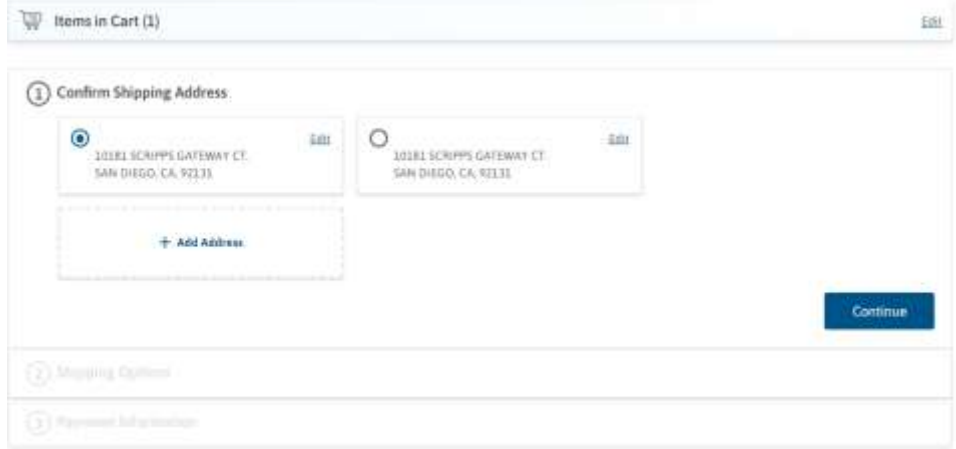

- The payment detail
	- To edit payment details, click on the **Edit link in blue**.
	- To confirm the payment detail, click Review Your Order.

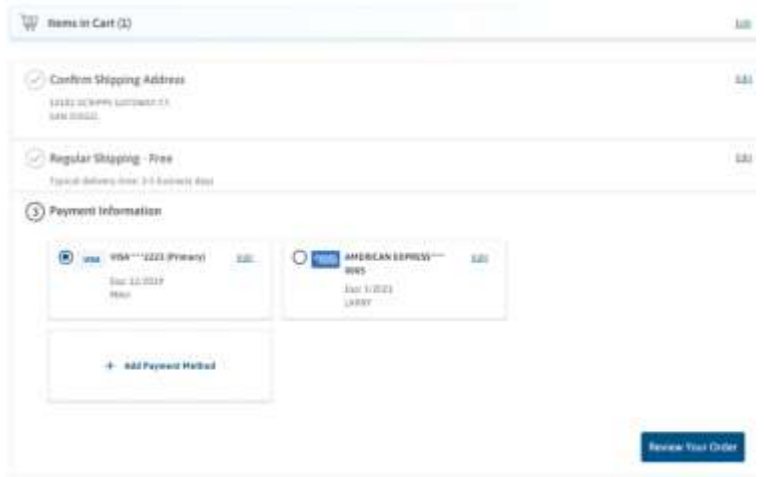

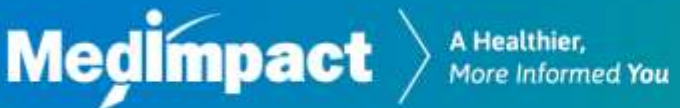

To submit your order, click on the 'Place Your Order' button.

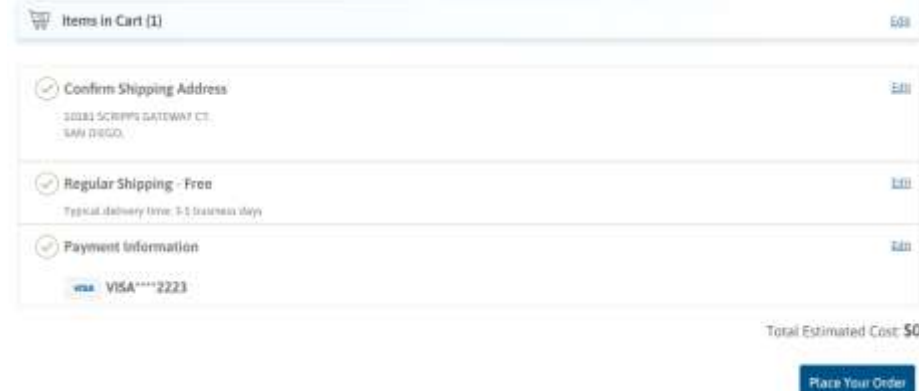

Orders can be tracked by returning to the My Prescriptions menu. From the My Prescription menu, go to Orders. Next, click on the Tracking number link in blue.

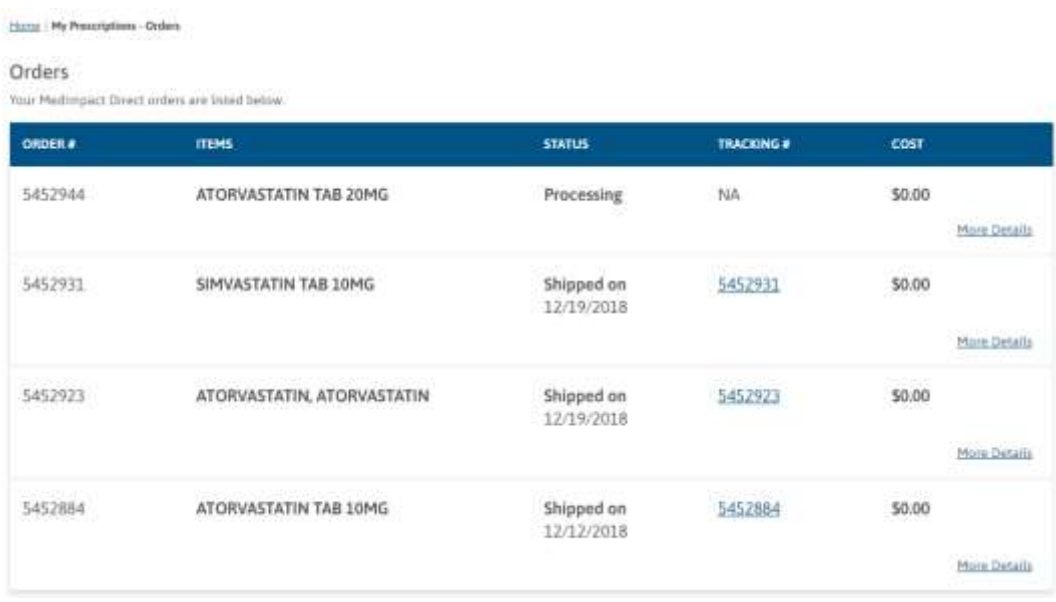

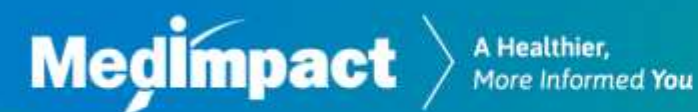

# <span id="page-19-0"></span>**Benefit Highlights**

You can view your benefit details as outline below:

- Copays
- Deductibles
- Benefit limits
- Accumulators
- Out of pocket maximums

Benefit Accumulator Information

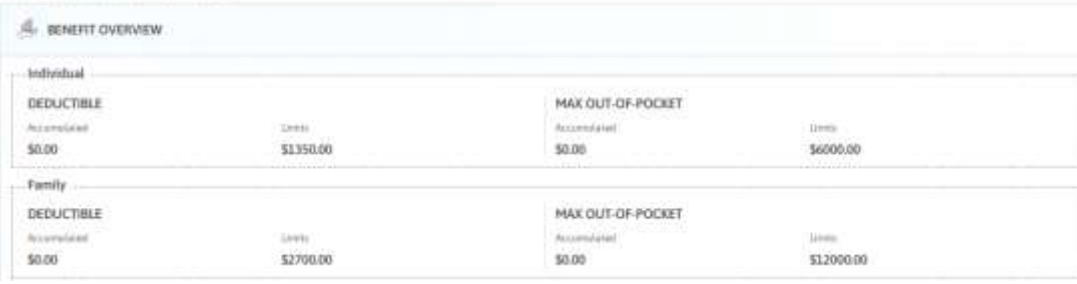

Copayment amounts will display based on the following options:

- Retail
- Choice90
- Mail Order
- Specialty

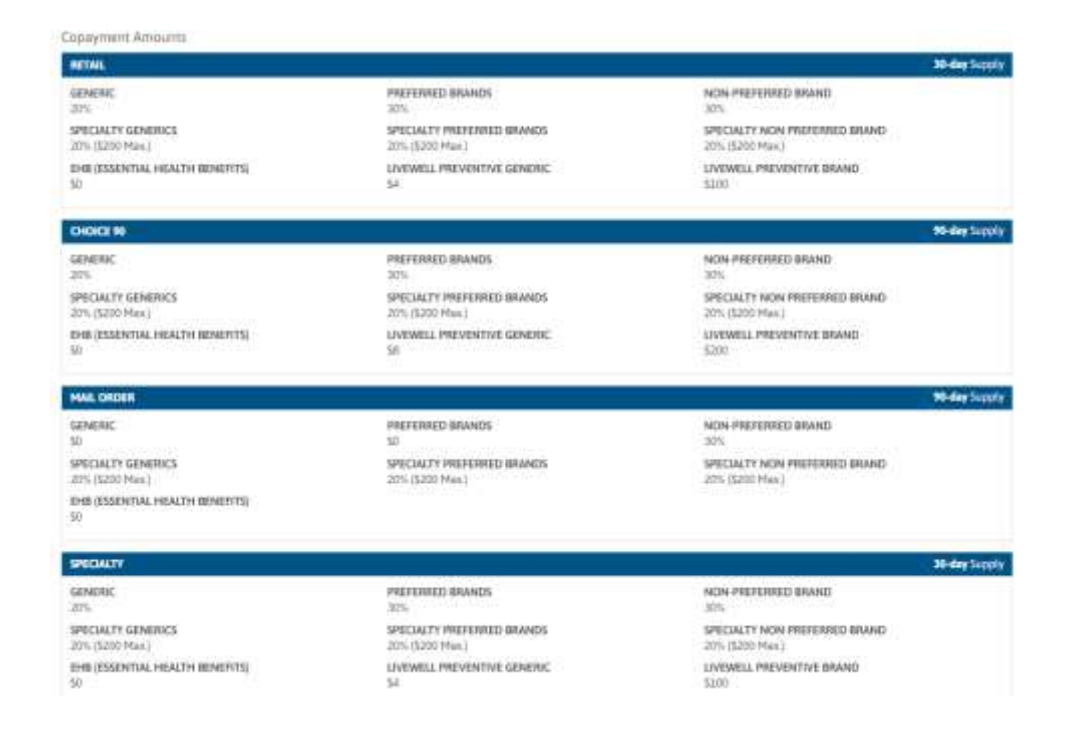

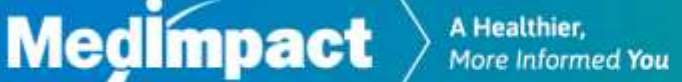

### <span id="page-20-0"></span>**Documents**

You can view and print documents from the document menu. The current available documents include the following:

List of downloadable document links

1) Direct Member Reimbursement Form

2) Direct Member Reimbursement Form for Compound Medications

3) Direct Member Reimbursement Multiple Prescription Alternative Form

4) MedImpact Direct Brochure

5) MedImpact Direct HIPAA Release Form

6) MedImpact Direct Medication Order Form

7) MedImpact Direct Specialty Medication Referral

# <span id="page-20-1"></span>**Drug Price Check**

Drug Price Check allows you to see prices from multiple pharmacies. You can find pharmacies with the best price.

By using the Drug Price Check, you will be able to:

- View formulary and non-formulary drugs
- View brand and generic drugs
- Search for drug prices
- Compare drug prices
- <span id="page-20-2"></span>Find the drug store with the best price

# **Drug Search**

To perform a specific Drug Search, you can enter a drug name, a valid city and state or zip code. Then click 'Search.'

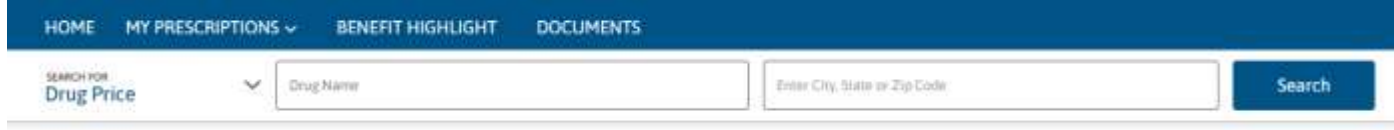

This search feature allows you to search for drugs using a partial drug name.

To search for a drug, enter the first 3 letters of the drug name. A listing of drug options will then display to select from. Once you identify the drug you are looking for, simply click on that option.

The search will display the following details:

- Various drug options
- Drug costs at different pharmacies
- Drug status

**Medimpact** 

- brand vs. generic
- **•** formulary vs. non-formulary
- Dosage forms (e.g.: tablet, capsule, etc.)
- Dosage strengths
- Quantity
- Day supply (e.g.: 30 days, 60 days, etc.)

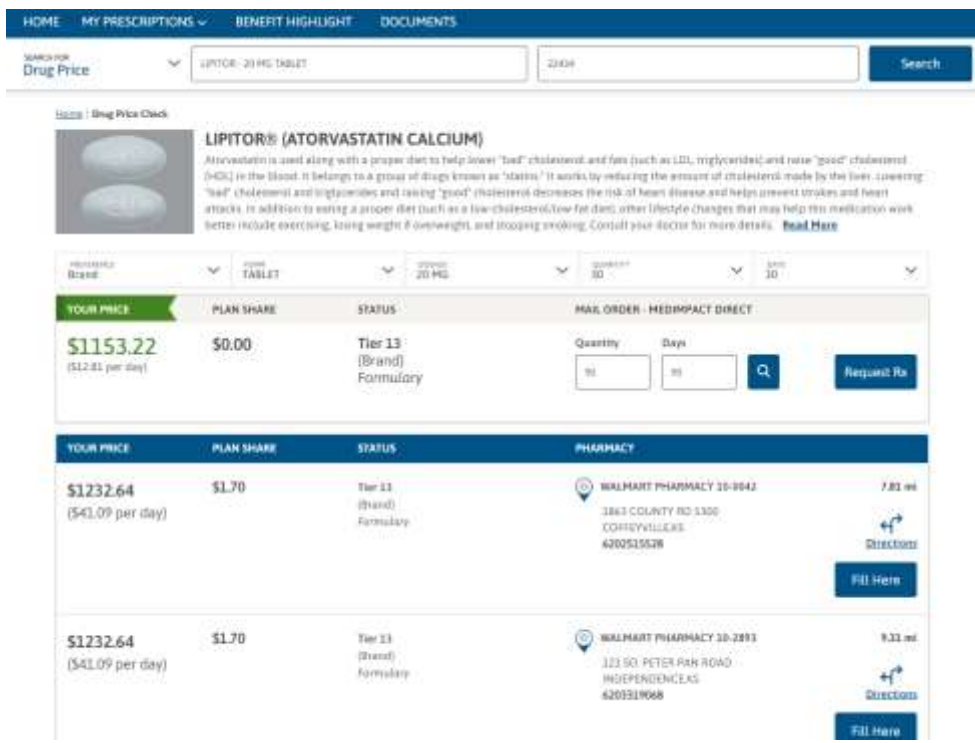

A Healthier,<br>More Informed You

# <span id="page-22-0"></span>**Drug Search Filters**

Medimpact  $\rangle$ 

From the Drug filters you to narrow or modify your drug search.

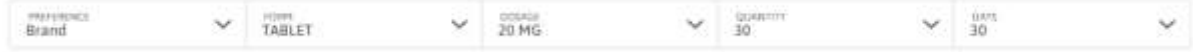

Using the Drug filter menu, you can change the following drug detail:

- The quantity
- The day supply
- The drug form. (e.g.: tablet, packet, liquid, etc.)
- The dosage
- The preference. (e.g.: generic or brand)

<span id="page-22-1"></span>Note: when modifying the drug detail, the drug pricing may change.

# **Drug Information**

The drug information includes important drug details such as:

- Drug Interactions
- How to Use
- Missed Dose
- Precautions
- Side Effects

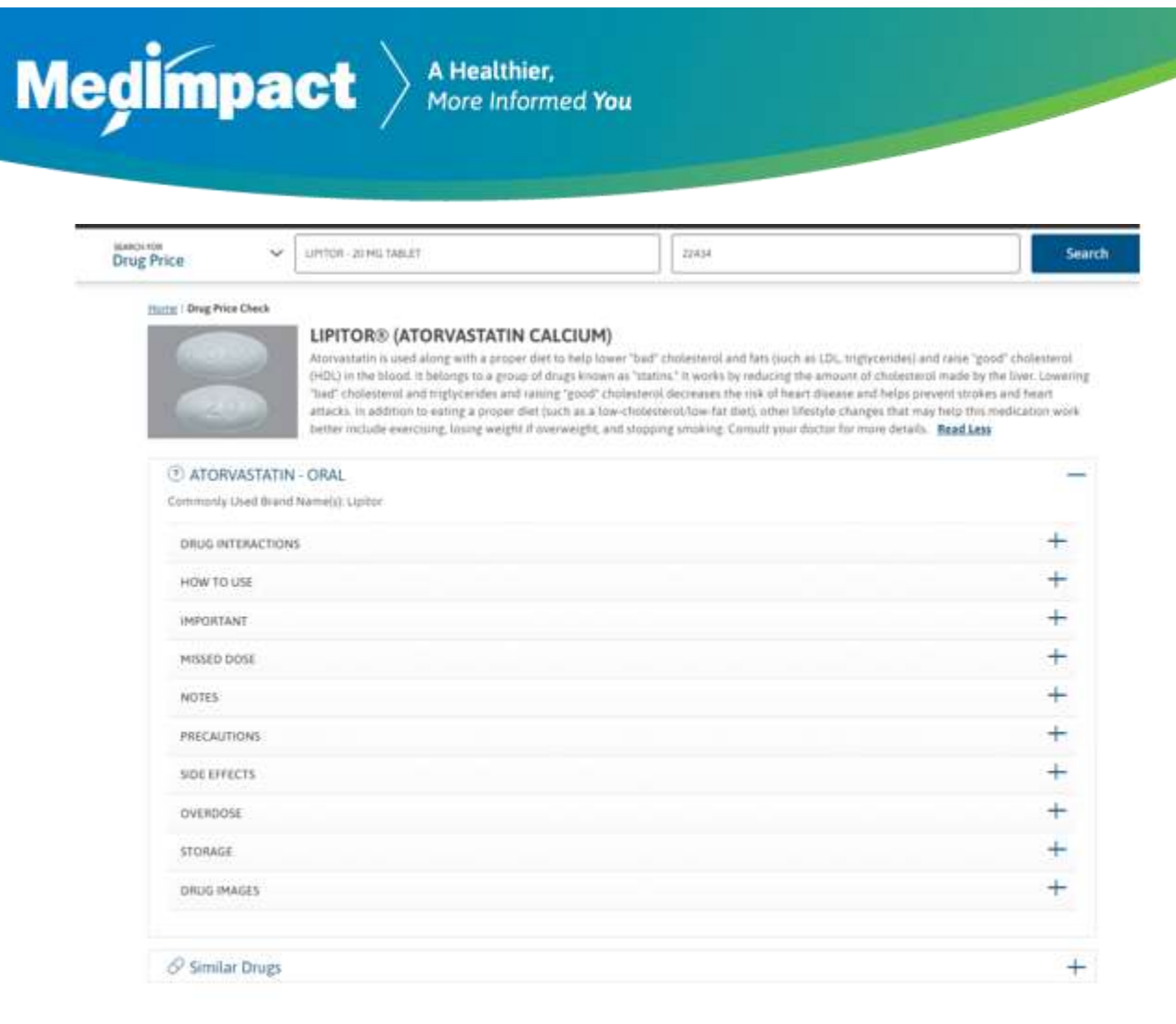

# <span id="page-23-0"></span>**Similar Drugs**

You can search for similar drugs and check prices. To see the similar drugs, click on the + symbol.

Next, to check the price of the individual similar drug, click on the 'Check Price' button.

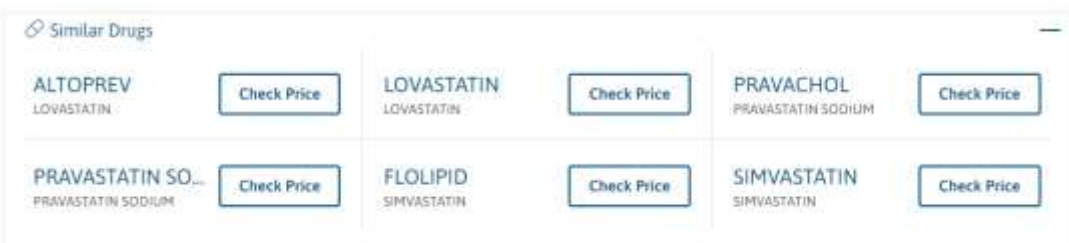

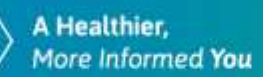

# <span id="page-24-0"></span>**Pharmacy Locator**

**Medimpact** 

Allows you to find a pharmacy near you.

To see nearby pharmacies, you can search by:

- Valid city, state and zip code
- Your location by clicking the 'My Location' button (Note: the location feature on your device must be turned on)

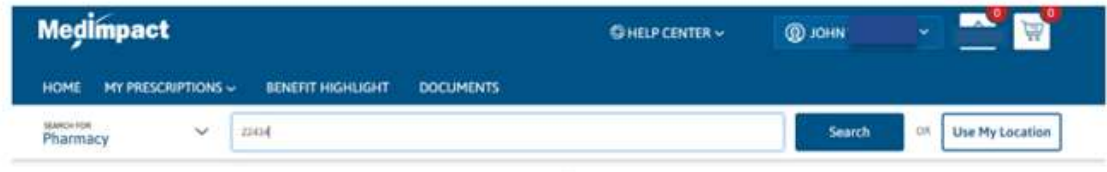

Your search results will show the following for in-network pharmacies in your area:

- Drug store name
- Street address
- Phone number
- Hours of operations
- Google map view with distance
- **•** Directions

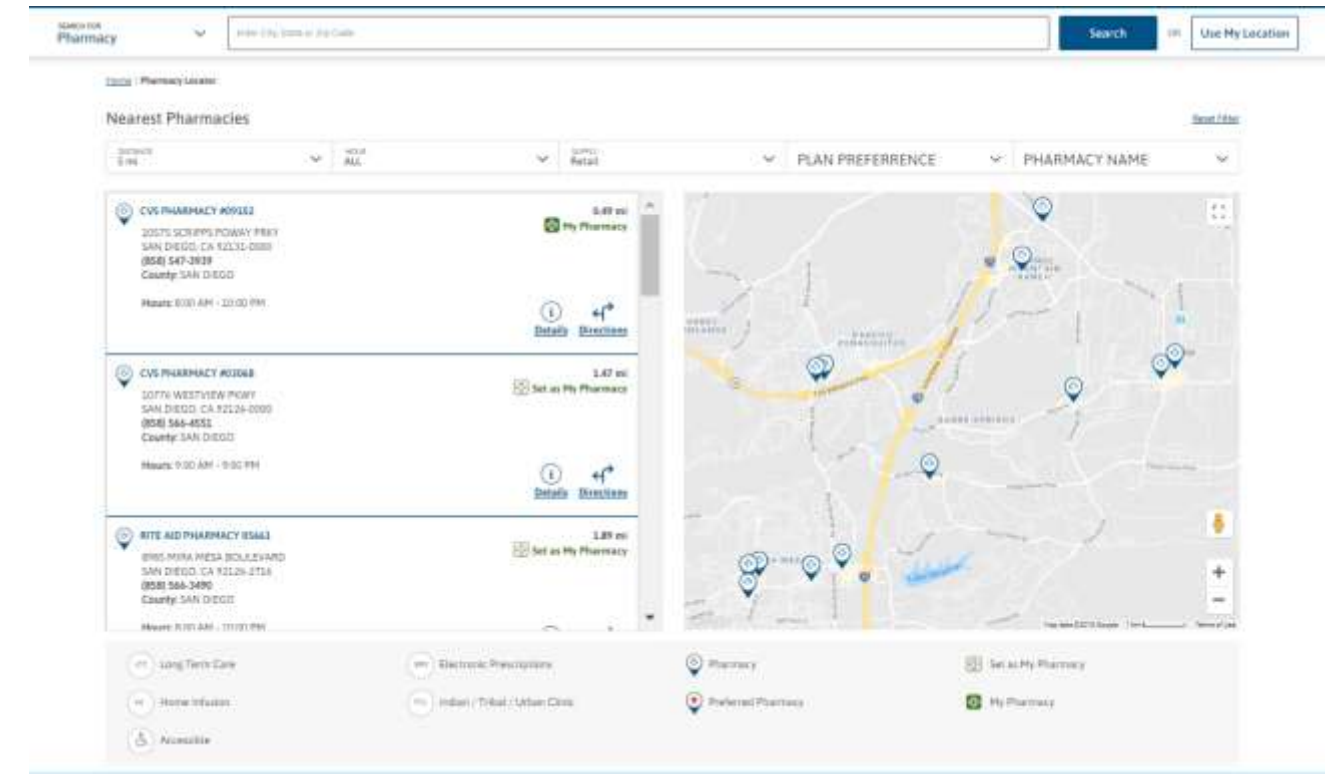

Preferred pharmacies will show a red star next to the name. You can save your favorite pharmacy by clicking on the Set as My Pharmacy icon.

You can filter the results of your search by using the filter options.

The filter options include:

- Mileage distance options
- Hours of operation
- Supply fulfillment channel (e.g.: Retail, Choice90)
- Plan preference
- Drug store name
- <span id="page-25-0"></span>• Directions

# **Specialty Prescriptions**

Specialty medications are for chronic and complex medical conditions such as

- Cancer
- Diabetes
- Hepatitis C
- Hemophilia
- Multiple sclerosis

Specialty medications typically require:

- Special handling (ex: refrigeration)
- Close monitoring to see how you are doing with the drug
- Complex administration of the drug (ex: injectable)

The cost for specialty drugs will not be displayed. For cost details, please contact the phone number that is one the screen for assistance.